# **How to: Build a rubric**

Using UB Learns - Original Course View

# **Before building a rubric**

- Review [best practices for utilizing rubrics.](http://www.buffalo.edu/ubcei/enhance/teaching/rubrics.html)
- Determine rubric dimensions, criteria and point values.

#### **Accessing rubrics**

- 1. Open your UB Learns course and locate the *Course Management* section on the navigation bar.
- 2. Click *Control Panel*, then *Course Tools,* then *Rubrics.*
- 3. The *Rubrics* tool page will open and list any existing rubrics associated with your course.

#### **Uploading a rubric from another course**

- 1. Go to the course that contains the previously created rubric.
- 2. Click the box next to the rubric name.
- 3. Select *Export.*
- 4. Choose *Export to Local Computer.* Then *Submit*.
- 5. Go to the course in which you would like the rubric copied.
- 6. Go to the *Rubrics* tool page and select *Import Rubric*.
- 7. Click *Browse my Computer,* select the rubric zip file, then *Open.*
- 8. Click *Submit*.

#### **Building a new rubric**

- 1. Click *Create Rubric* in the upper left hand corner.
- 2. Name the rubric and enter a description.
- 3. Select *Rubric Type*. Options include:
	- a. *No Points* feedback only
	- b. *Points* single point value for each level
	- c. *Point Range* range of values for each level
	- d. *Percent* percent value for each level and option to weigh criteria
	- e. *Percent Range* range of percent values for each level and option to weigh criteria
- 4. Add any additional rows (*Criteria*) or columns (*Levels of Achievement*)
- 5. Edit the column and row names by clicking the gray arrow next to each section. Here, you can also delete columns and rows.

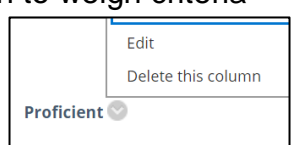

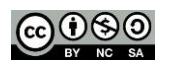

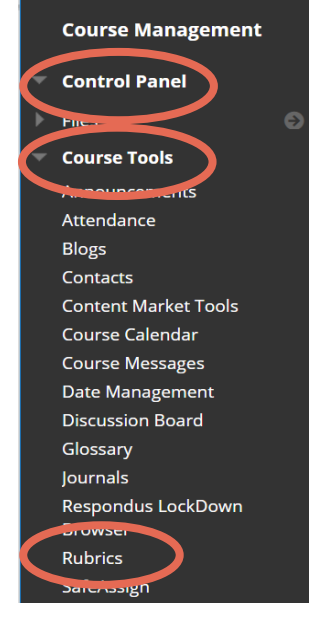

# **University at Buffalo**  $\mathbf{\mathbf{\mathbf{\mathbf{\mathsf{F}}}}}$  Center for Educational Innovation

- 6. Assign point, percentage or weight values.
- 7. Complete the rubric grid with descriptions for each *Criteria* and corresponding *Levels of Achievement.*
- 8. Click *Submit* when finished*.*

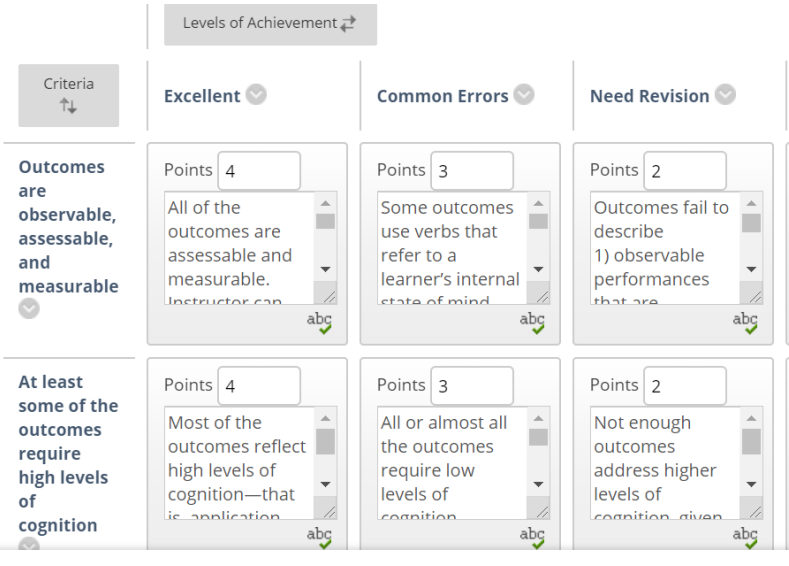

## **Attaching a rubric to an assignment**

- 1. Choose the page where your assignment will be created.
- 2. Ensure *Edit Mode* is on.
- 3. Select *Assessments* then *Assignment.*
- 4. Complete the assignment information. Note: You can change or update the assignment information at a later point in time while temporarily marking the assignment as unavailable.
- 5. Scroll down to the *Grading* section*.* Identify the point value of the assignment, then click *Add Rubric.*
- 6. Click *Select Rubric* and choose the one you've created for this assignment.
- 7. Click *Submit*. Your rubric will now be attached to the assignment and can be used for grading.
- 8. Change the column *Show Rubric to Students* to your preferred setting.
- 9. When finished with the assignment details, press *Submit* in the bottom right hand corner.

## **Additional resources**

Creating Rubrics – [UB Learns for Faculty](http://www.buffalo.edu/ubit/service-guides/teaching-technology/teaching-services-for-faculty/ublearns/assessing-learners/interactive-rubrics.html)

[Creating Rubrics -](https://help.blackboard.com/Learn/Instructor/Grade/Rubrics) Blackboard Help

[Grade with Rubrics –](https://help.blackboard.com/Learn/Instructor/Grade/Rubrics/Grade_with_Rubrics) Blackboard Help

ெடு

**MyUB Class Setup** Help G, 'n **Build Content V Assessments Tools** Test **Unit** Assignment Self and Peer Assessment Panopto Quiz Unit:

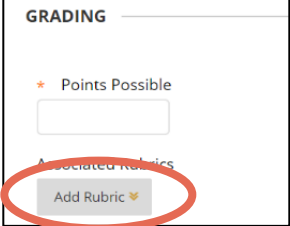

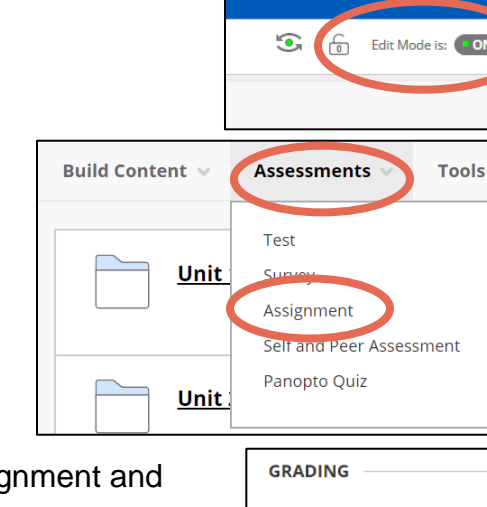